## Job Portal **Daily Time Record**

- 1. Click **Daily Time Record** from the menu:
	- **a. Desktop**

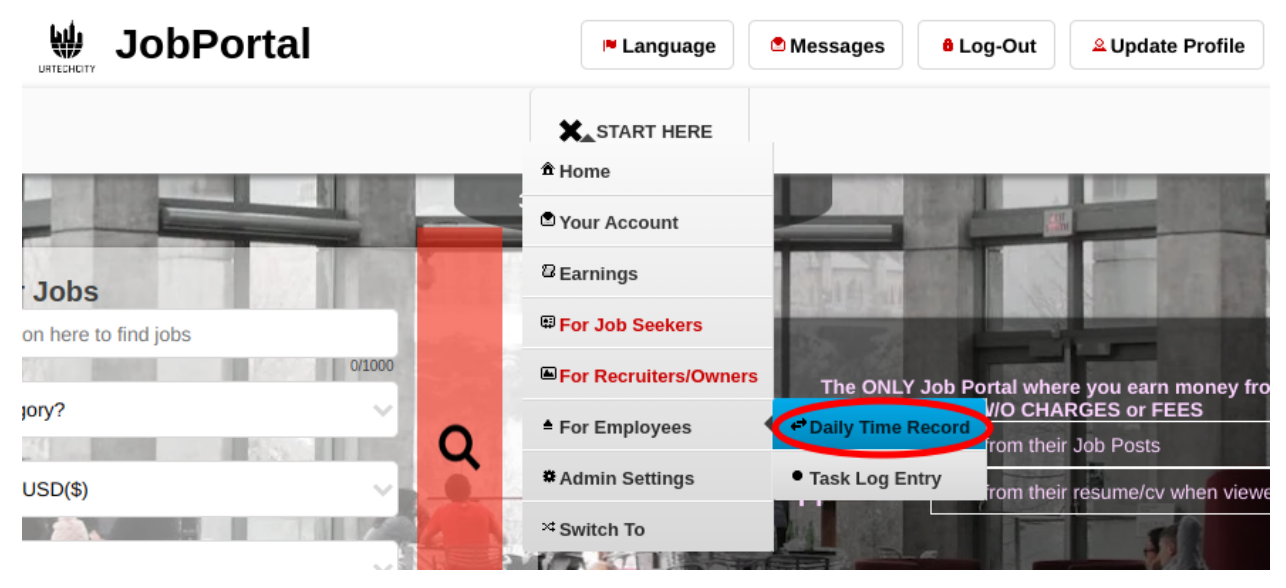

**a. Mobile Devices**

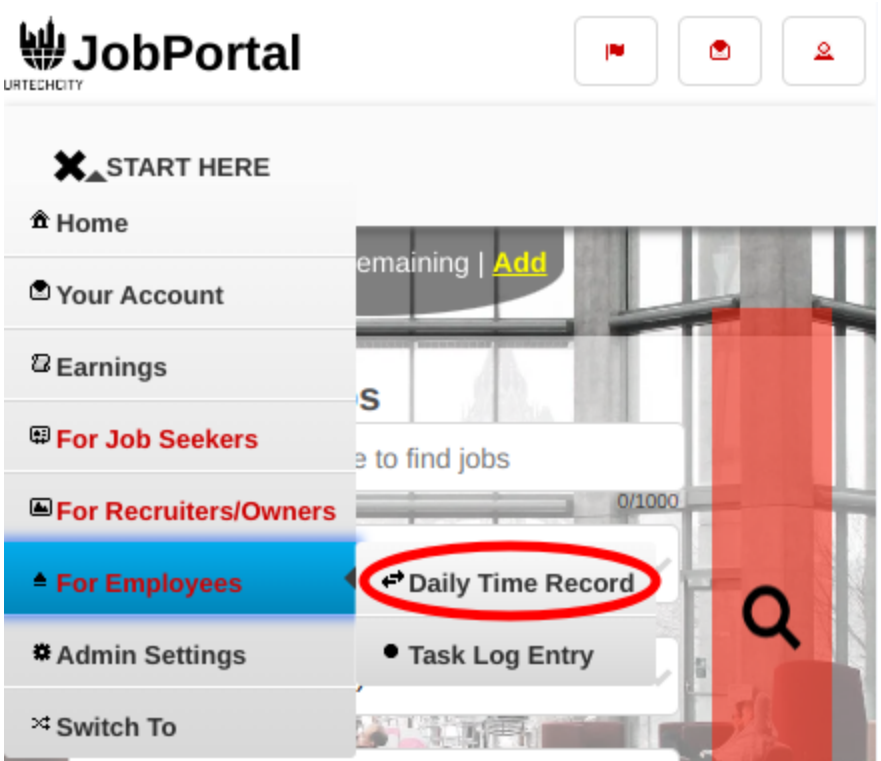

2. Select the business profile and then click the **Ok** button.

### **a. Desktop**

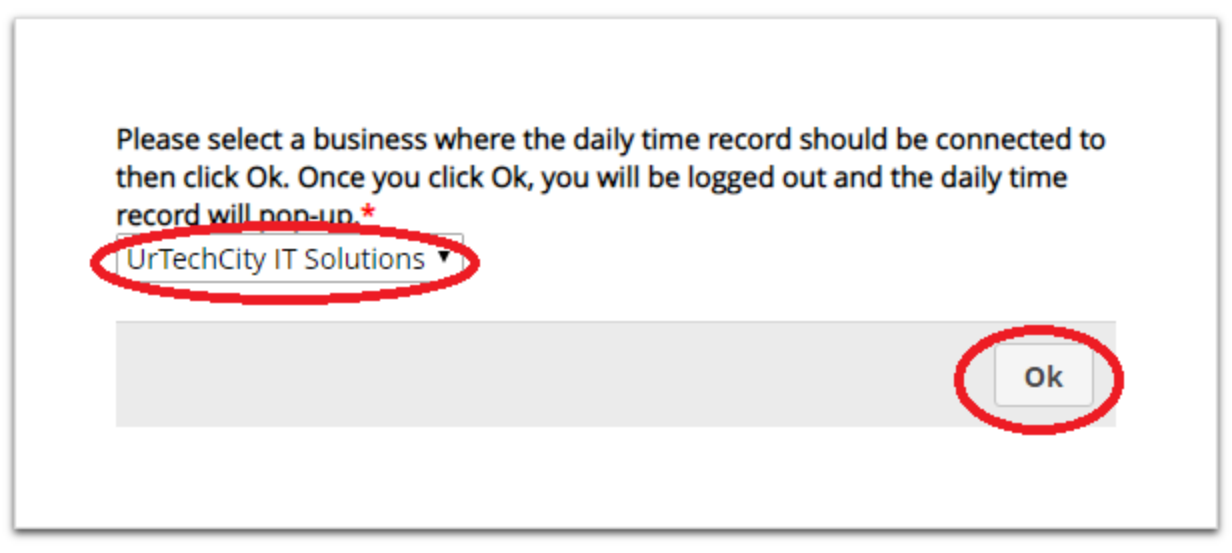

## **b. Mobile Devices**

3. The employer should key-in his/her user ID to activate the **Daily Time Record** then click the **Ok** button.

#### **a. Desktop**

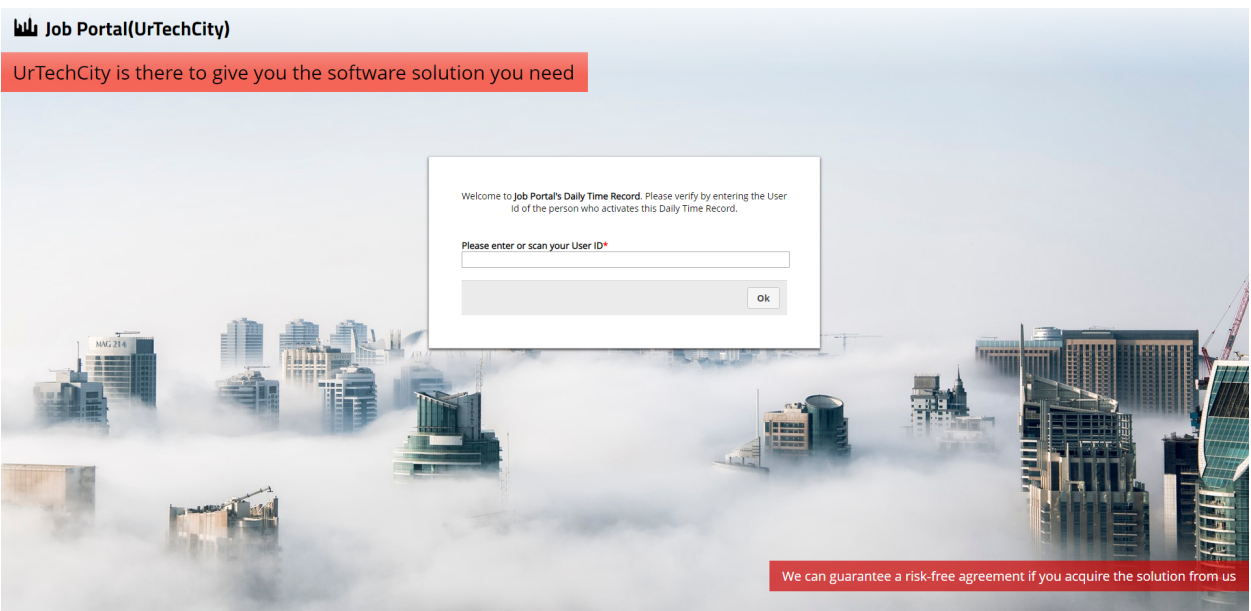

**a. Mobile Devices**

# Job Portal **Daily Time Record**

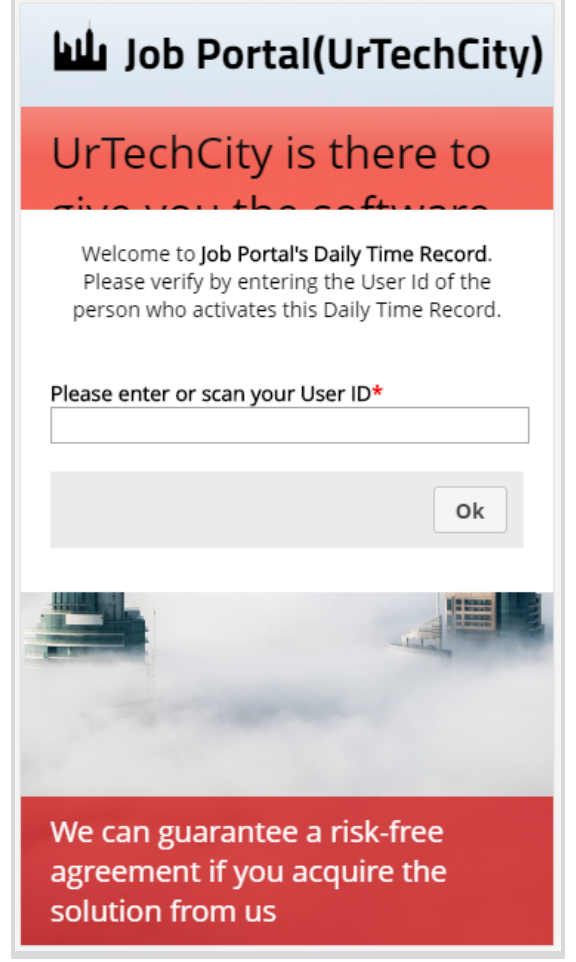

- 4. The employees can already use the daily time record to log-in or log out.
	- Enter the user Id again to log out
	- **b. Desktop**

# Job Portal **Daily Time Record**

#### Job Portal(UrTechCity)

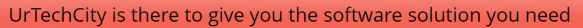

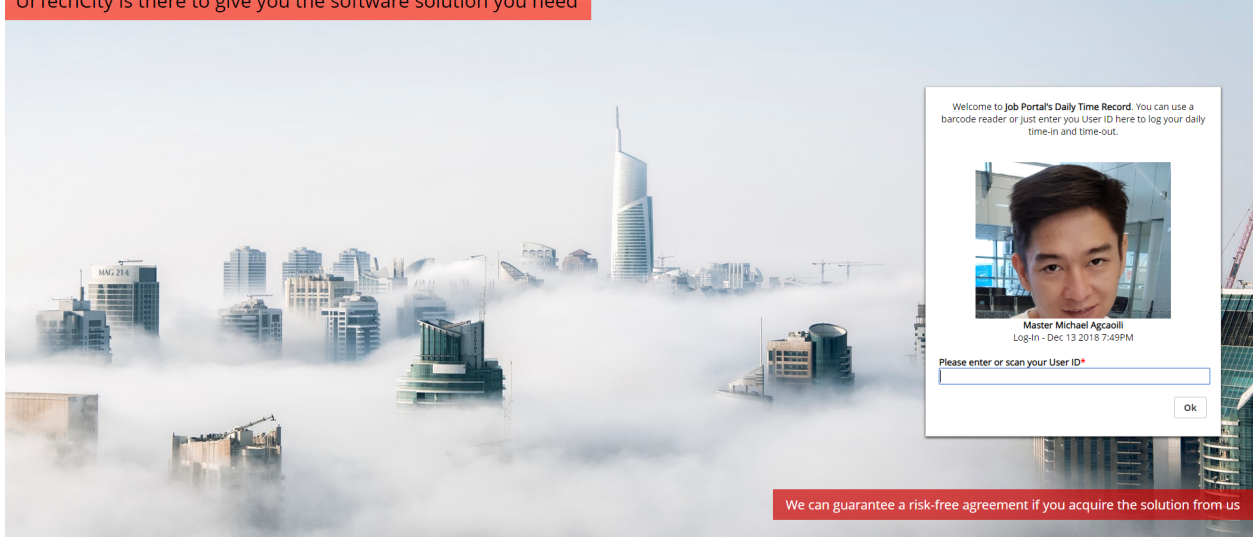

#### **b. Mobile Devices**

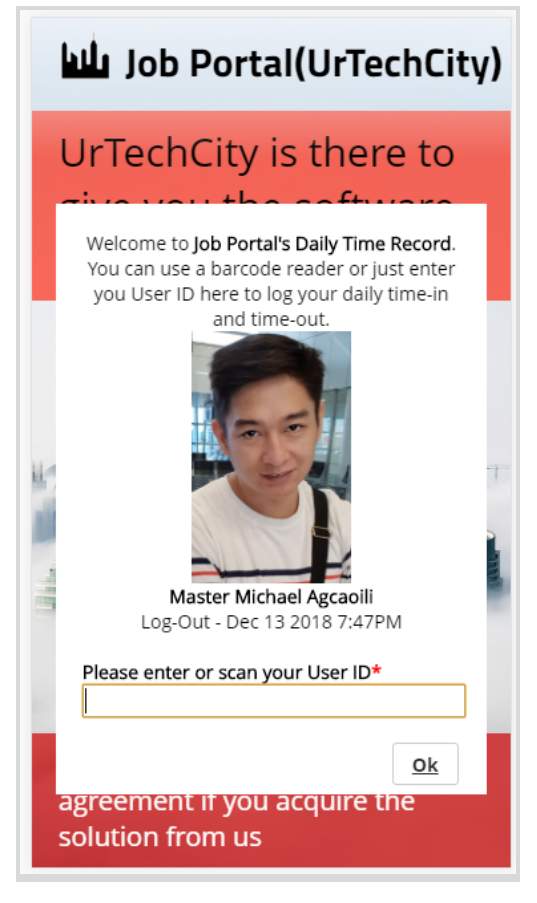